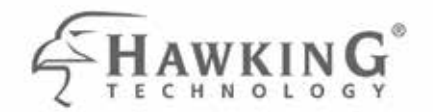

#### 1 PORT USB PRINT SERVER for MULTIFUNCTION PRINTERS

# HANSING

HMPS1U

website www.hawkingtech.com e-mail techsupport@hawkingtech.com

#### QUICK INSTALLATION GUIDE

© COPYRIGHT 2015 HAWKING TECHNOLOGY. INC. ALL RIGHTS RESERVED

# **GETTING STARTED**

**Check Package Contents for:** 

Step 1

- 1.) One 1-Port USB 2.0 Print Server for Multifunction Printers (HMPS1U)
- 2.) Setup CD with Print Control Center Software
- 3.) One DC 5V/1A Power Adaptor
- 4.) One Quick Installation Guide (QIG)

#### **System Requirements:**

- Windows 2000 / XP / Vista / 7 / 8 / 10

#### What You Will Need to Get Started:

- 1.) One USB Printer/All-in-One/Multifunction Printer or USB Scanner or Storage Device along with manufactuer's driver/software CD
- 2.) A Computer with a CD-ROM drive that is connected to your home network
- 3.) One Ethernet cable
- 4.) One USB cable

# **PRODUCT OVERVIEW**

#### I FDs:

- 1.) Power: Lit when powered on
- 2.) Link: Lit when server is linked to a network
- 3.) Act: Blinks to indicate network activity
- 4.) USB: Lit when USB device is connected to USB port
- 5.) Power Adaptor Connector: DC IN 5V/1A adaptor
- 6.) On/Off. Switch to turn on/off the device
- 7.) Init Button: Press and hold for 30 seconds restores the configurable parameters to the default values
- 8.) USB Host Port: USB 1.1/2.0 low, full, and Hi-Speed compliant; connects to USB device
- 9.) Ethernet Connector: Connects to network router/switch

# **Top View**

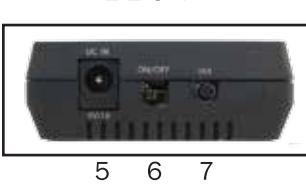

1234

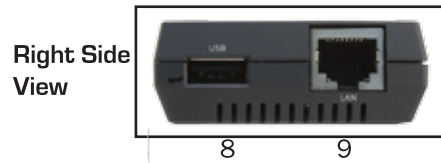

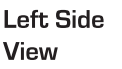

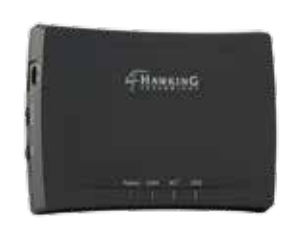

#### Step 1

## **HARDWARE INSTALLATION**

Step 2: Connecting Your Server to a Network

Step 2

- 1.) Use the Ethernet cable and connect one end to the "LAN" port of the HMPS1U Print Server. Connect the other end to an available LAN Port on your network router. See Fig. 1 and 2
- 2.) Connect the HMPS1U Server to your All-in-One/Multifunction Printer using a USB cable (not included).
- 3.) Plug in the power adaptor (included in package) to power on the print server. Make sure the On/OFF switch is set to "ON".
- 4.) Once powered on, check the server's LEDs to ensure that the server is indeed working and connected to network devices and printers.

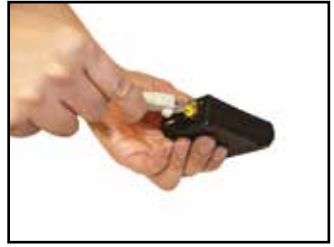

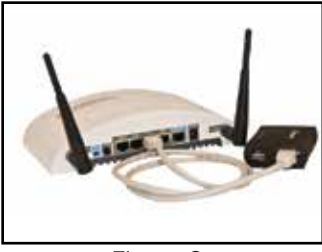

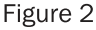

## **SOFTWARE INSTALLATION** Step 3

Step 3: Installing Software Utility

- 1.) Insert Hawking software Setup CD (included in package) to desired client computer and run CD.
- 2.) When the auto-load page appears, click Setup Wizard. See Fig. 3. If the autoload page does not appear, click Start-> Computer-> CD/DVD Drive-> autorun. exe.

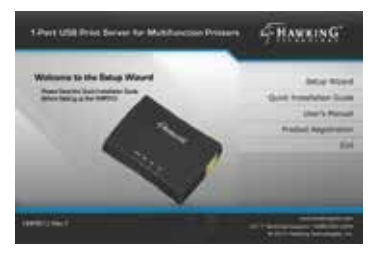

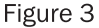

3.) Click Next button in proceeding installation windows (See Fig. 4) until a Finish button appears, and then click Finish. See Fig. 5

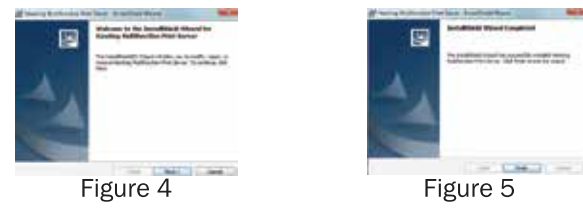

#### **SERVER CONFIGURATION** Step 4

Step 4: Configuring Your HMPS1U Print Server

1.) Open the Hawking Technologies HMPS1U Server Control Center from the desktop icon. While the program is running, a Hawking icon should also be displayed in your system tray (See Fig. 6) if software installation was successful. Once open, it will automatically search for the existing server and display its status. (See Fig. 7)

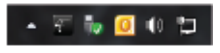

Figure 6

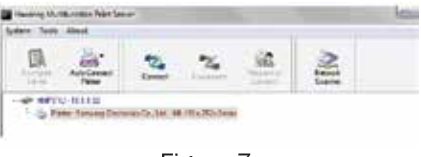

## **SERVER CONFIGURATION** Step 4

Step 4: Configuring Your HMPS1U Print Server

2.) Double click on the device on the control center and it will open a web browser showing the user interface of the product (See Fig. 8)

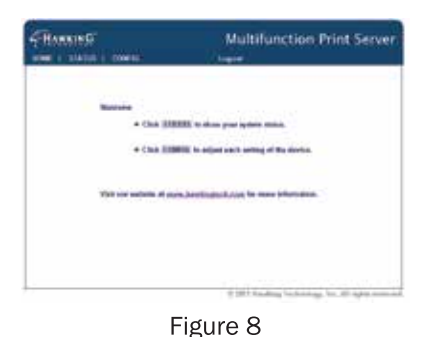

3.) Click on "Config" if you need to put in settings. You will be prompted to put in a username/password. Username: admin. Password: admin (See Fig. 9)

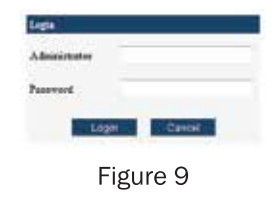

#### **SERVER CONFIGURATION** Step 4

Step 4: Configuring Your HMPS1U Print Server Cont'd

4.) For general usage, the print server is set to obtain an IP address automatically from your network. Under the "General" tab, in the TCP/IP section, make sure it is set to "Automatically get IP by DHCP". If you need a static IP and you know the IP address of your server, choose Static IP and enter the IP address manually. (See Fig. 10)

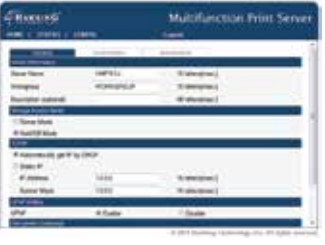

- 5.) Once you are finished setting the IP address, scroll down and click "Submit" to save your settings. The print server will now reboot and your settings should take effect when it comes back.
- 6.) To begin printing, continue on to "How to: Print" in Step 5.

# **HOW TO PRINT Step 5**

Step 5: Setting up a Printer

- 1) (Optional) If your printer's driver is not already installed, you need to install your printer first. (Figure 11) If you know that printer driver is already on your computer, please skip to step 5.2 Refer to your printer installation instrucitons
- 1a.) Insert the printer's CDROM into the CD drive and run the "install program".
- 1b) Follow the instructions of the installation program to install driver.

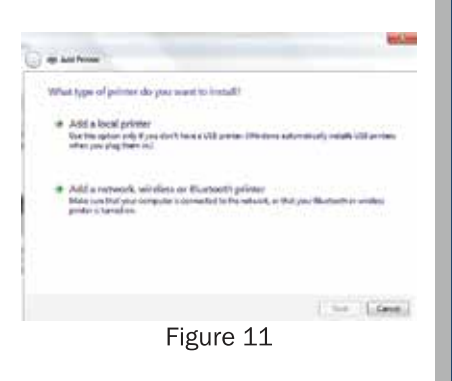

# Step 5 **HOW TO PRINT**

1c.) When the installation program asks you to plug-in the USB device, run the "Hawking Print Server" software if it is not already running. On Windows, it should be located under start, programs, Hawking, Multifunction Print Server. (see Fig. 12)

1d.) In the Hawking Print Server" software, select the HMPS1u that has the desired USB device attached Refer to step 5.2.

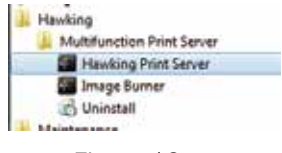

# **HOW TO PRINT** Step 5

#### Step 5: Printing with Your HMPS1U Print Server

- 2.) Beginning in the Server Setup software, click on the HMPS1U Print Server. The connected printer should show up beneath the Server, See Fig. 13
- 3.) Highlight the printer that shows up by clicking on it once and then click the "Connect" button in the Setup software. See Fig. 14
- 4.) Once connected, a text next to the right of the highlighted printer should read: [Manually Connected by...(your computer's name)]. See Fig. 15
- 5.) Your printer should now continue with the installation of its drivers. Finish the installation and you should be ready to print!

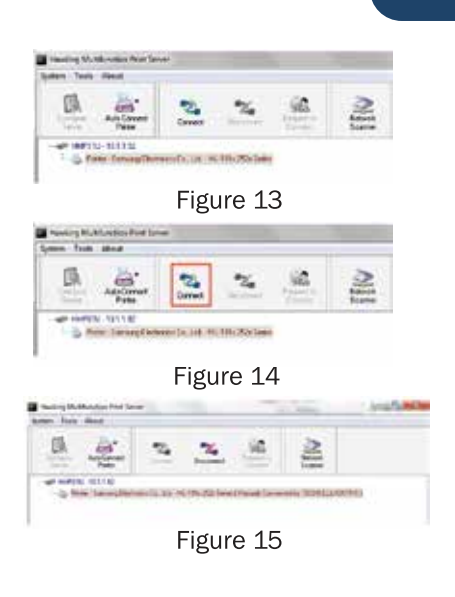

# **HOW TO PRINT**

Step 5

Step 5: Printing with Your HMPS1U Print Server

NOTE: To allow more computers in your network to access the shared printer, you must first disconnect your computer from the Server By manually pressing the Disconnect button in the setup software, as it can only serve one computer at a time. To connect and disconnect automatically before and after print jobs, set the Server to Auto-connect to the printer through the following steps:

- 6.) Make sure all computers wanting to use the shared printer are connected to the network and have installed the software utility from the Setup CD by following Steps 3 thru 5.
- 7.) In the setup software click on the printer to highlight it as in Fig. 16. Then click the "Auto-Connect Printer" button. Select "Set Auto-Connect Printer". See Fig. 16
- 8.) When the "Add to Auto-Connect Printer List" appears, select the desired printer and then click "Apply". See Fig. 17. Now, when you decide to print, the printer will automatically connect/disconnect as needed.

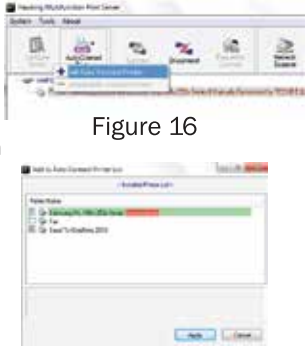

Figure 17

## **HOW TO ACCESS SCANNER** Step 6

#### Step 6: Scanning with Your HMPS1U Print Server

- 1.) In the Setup Software, click on the **HMPS1U Print Server. The Multifunction** Printer/Scanner that is connected to it should appear beneath it. See Fig. 18
- 2.) Click on the desired Multifunction Printer/ Scanner See Fig. 19

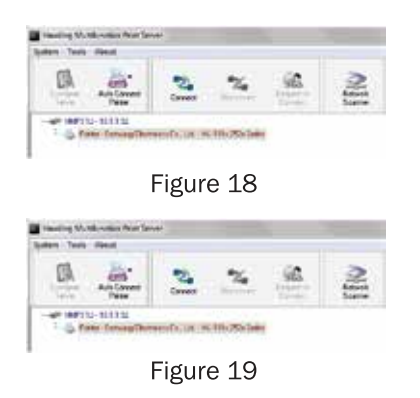

#### **HOW TO ACCESS SCANNER**

Step 6: Scanning with Your HMPS1U Print Server

3.) Click the Network Scanner button. The following window will appear. See Fig. 20

Step 6

- 4.) Choose either the TWAIN or WIA item. Click OK. The following window will appear. See Fig. 21
- 5.) Proceed to scan as you would normally do SO.

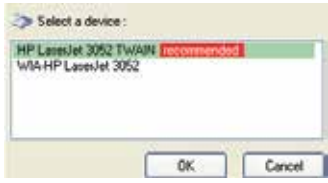

Figure 20

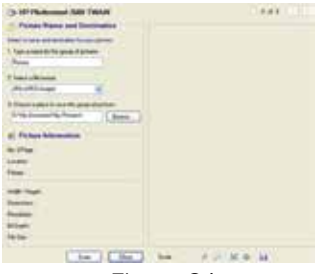

# **HOW TO ACCESS SCANNER**

Step 6

#### Step 6: Scanning with Your HMPS1U Print Server

NOTE: To allow more computers in your network to access the scanner, you must first disconnect your computer from the server by pressing the Disconnect button, as it can only serve one computer at a time. Then, follow these steps:

- 1.) Make sure the computer you are using is connected to the network.
- 2.) Insert the HMPS1U Setup CD.
- 3.) Install Software.
- 4.) Repeat steps 1 thru 5 in "How to: Access Scanner" section.

#### Step 7 **HOW TO ACCESS USB STORAGE**

Step 7: Accessing USB Storage

- 1) Before you access USB storage, please make sure the storage access mode is set to NetUSB Mode under the Supported Protocols tab in the Setup Software. To check this setting, double click the HMPS1U Print Server and log into the setup software. Username: admin and Password: admin. See, Fig. 7, 8 and 9.
- 2.) Once logged in, under "General", look for the "Storage Access Mode". Select NetUSB Mode and then click on Submit. See Fig. 22

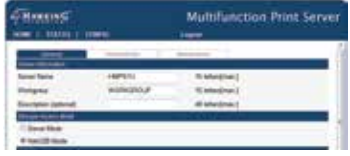

Figure 22

# **HOW TO ACCESS USB STORAGE**

Step 7: Accessing USB Storage

- 3.) In the Control Center, click on the HMPS1II Print Server The USB storage device attached should appear beneath it.
- 4) Select the desired USB storage device by clicking on it once and then click the Connect button See Fig. 23

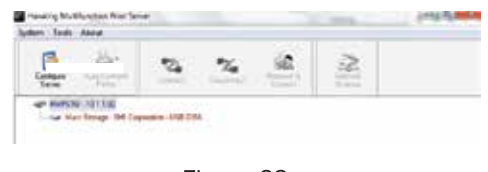

Step 7

Figure 23

5.) Now your PC will have detected a new disk. For example, if you connected a flash drive, your PC will have a new "removable disk". You should see the storage icon in the system tray, as in the following figure. See Fig. 24

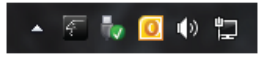

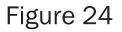

6.) Use the disk as you normally would if it were directly plugged into a USB port on vour computer.

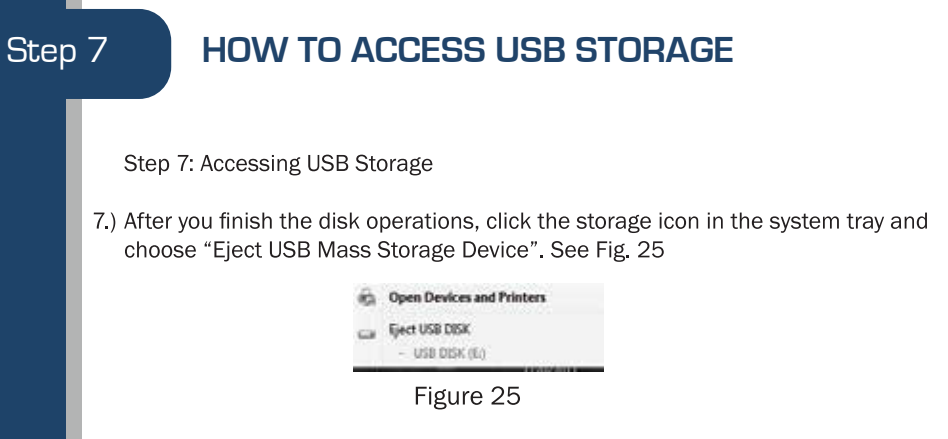

8.) In the setup software, click the Disconnect button to disconnect the USB storage device.

## **HOW TO ACCESS USB STORAGE** Step

Step 7: Accessing USB Storage as a Shared Network Drive

NOTE: To allow multiple computers in your network to access the shared USB storage, you must first disconnect your computer from the server by pressing the Disconnect button in the Setup Software as it can only serve one computer at a time in NetUSB Mode. Then, follow these steps:

- 1.) Repeat steps 1 and 2 of "Accessing USB Storage", but instead of selecting NetUSB Mode in step 2, select Server Mode.
- 2.) Proceed through step 3. For step 4, click the Network Storage button located in the Setup Software Your storage device should open up and be shown to be on the shared network.

## **DEFAULT PARAMETERS**

Some of the important default parameters for your HMPS1U are shown below.

- Administrator: admin  $\blacksquare$
- Password: admin  $\mathbf{r}$

**Defaults** 

- Server Name: HMPS1U
- Workgroup: WORKGROUP  $\blacksquare$
- Static IP: 192.168.1.100  $\blacksquare$

## **TECHNICAL SUPPORT** Contact

For additional information or troubleshooting help regarding the advanced usage and configuration of your device, please refer to the User's Manual on the Setup CD.

If you have technical difficulties using the product, Hawking Technologies offers free technical support to assist you.

Toll Free (US and Canada): 888.202.3344 Website: http://www.hawkingtech.com/support.php

RMA Information (for Warranty Issues/Returns) Website: http:// www.hawkingtech.com/rma.php

> Thank You for Choosing Hawking Technologies! www.hawkingtech.com